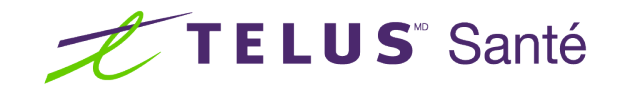

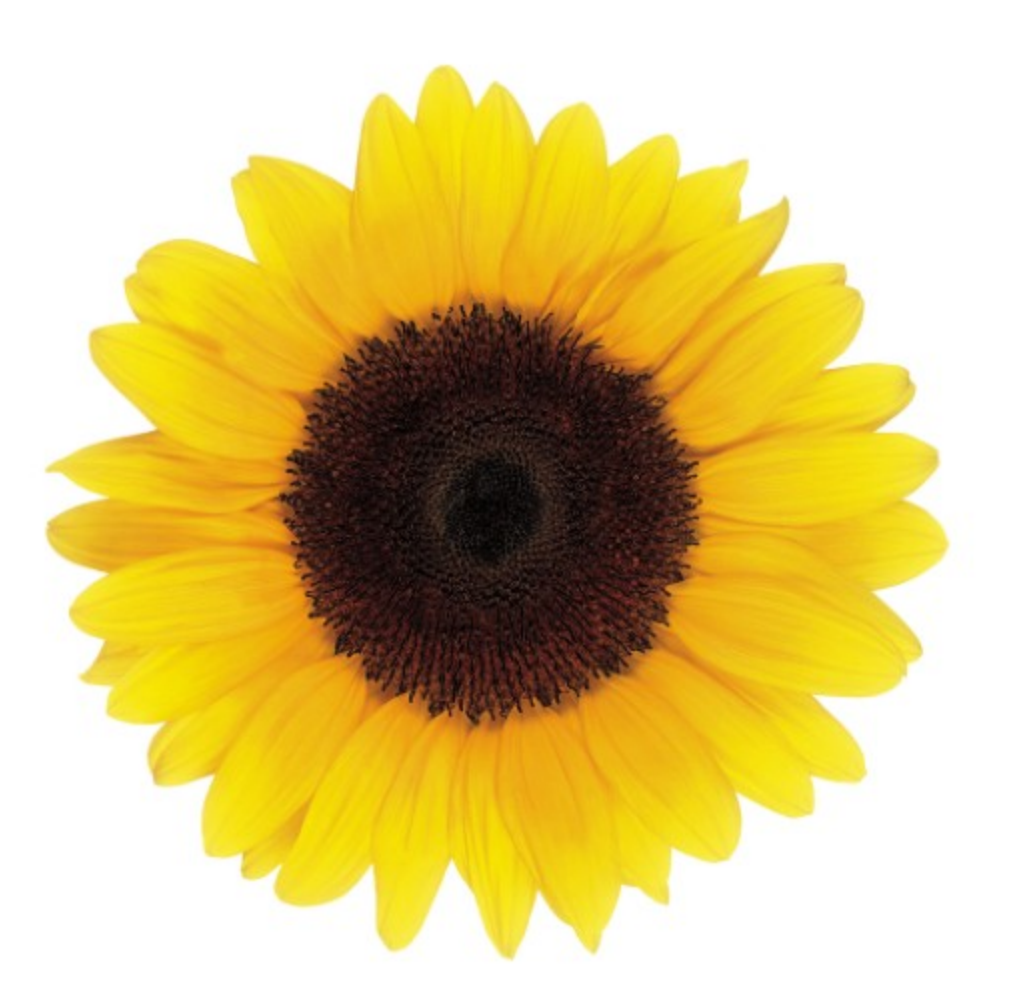

# Guide d'utilisation Fournisseurs

© 2023 TELUS Solutions en santé SEC

TELUS Solutions en santé SEC est une marque déposée de TELUS Corporation et est utilisée sous licence. Toutes les autres marques de commerce appartiennent à leurs propriétaires respectifs.

Version : r1 V1.2 Édition : 26/04/2023

# AVIS DE PROPRIÉTÉ INTELLECTUELLE

### © 2006-2023 TELUS Solutions en santé SEC

Tous droits réservés. L'information fournie dans le présent document est exclusive et confidentielle. Aucune partie du document ne peut être distribuée, reproduite, enregistrée dans un système de stockage d'informations ni transmise sous quelque forme et par quelque moyen que ce soit (par voie électronique, mécanique, y compris l'enregistrement ou autrement) sans l'autorisation écrite formelle de TELUS Solutions en santé SEC.

#### AVIS DE NON-RESPONSABILITÉ

Le présent document, ainsi que le logiciel qui y est décrit, est fourni sous licence et ne peut être utilisé ou reproduit que conformément aux termes de cette licence. TELUS Solutions en santé SEC ne fait aucune déclaration et ne donne aucune garantie explicite ou implicite quant au contenu du document, et décline toute responsabilité concernant des dommages éventuels qui pourraient découler d'une mauvaise utilisation du logiciel ou du non-respect des procédures et du mode d'utilisation énoncés aux présentes.

En outre, TELUS Solutions en santé SEC se réserve le droit de modifier le logiciel ainsi qu'une partie ou la totalité du présent document en tout temps et sans aucun préavis.

### RÉVISIONS

L'information contenue dans le présent document peut être modifiée sans préavis et ne représente aucun engagement de la part de TELUS Solutions en santé SEC. Le présent document peut être mis à jour, au besoin, afin de refléter la configuration la plus récente du logiciel, des procédures et du mode d'utilisation. Ces mises à jour peuvent découler de l'amélioration de la conception ou des requêtes des clients.

Advenant que ces changements aient une incidence sur la performance et l'utilisation du logiciel, les mesures nécessaires seront prises pour informer les utilisateurs de ces changements dans les plus brefs délais.

# <span id="page-2-0"></span>Table des matières

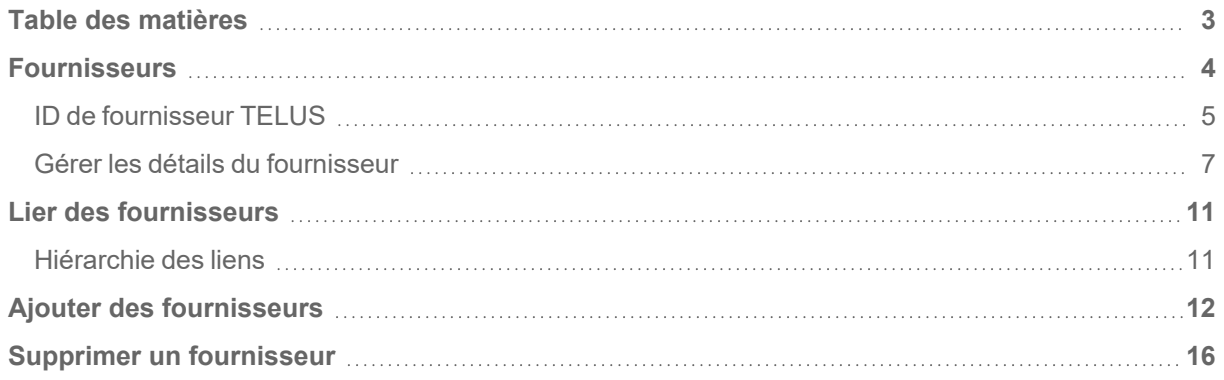

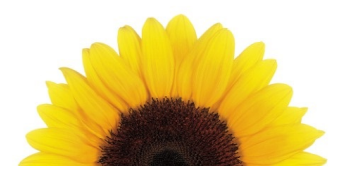

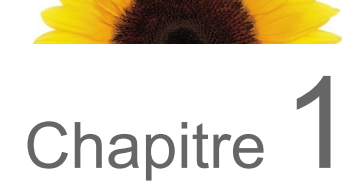

# <span id="page-3-0"></span>Fournisseurs

La fenêtre **Fournisseurs** répertorie les fournisseurs qui sont liés à votre organisation. Les fournisseurs pour lesquels des mises à jour sont en attente apparaissent dans le haut de la fenêtre, et chaque fournisseur s'affiche dans une fiche distincte.

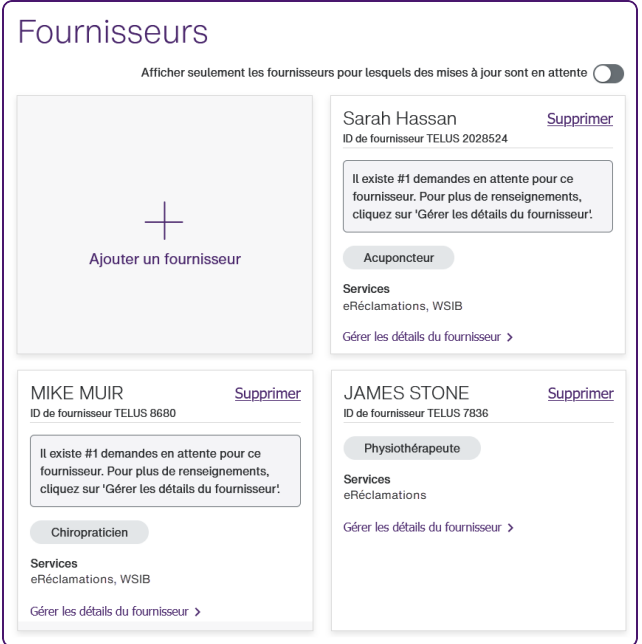

Le tableau suivant décrit les tâches que vous pouvez effectuer à partir de cette fenêtre.

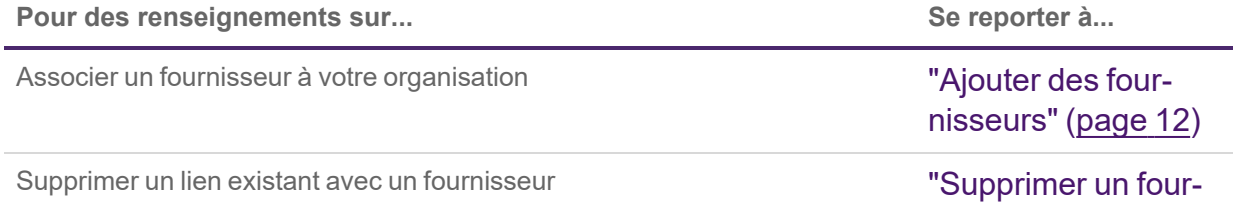

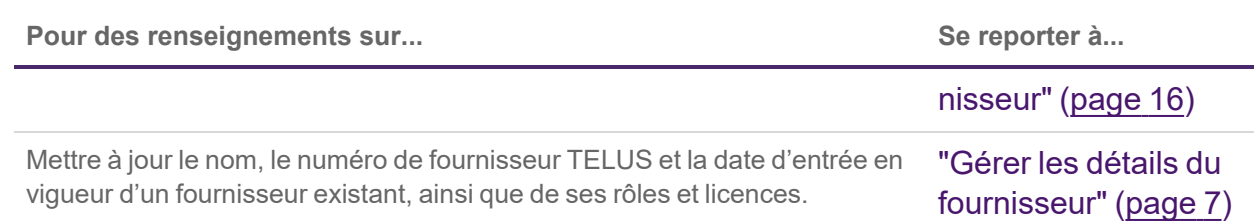

### <span id="page-4-0"></span>ID de fournisseur TELUS

Vos ID de fournisseur TELUS et de fournisseur WSIB vous ont été fournis dans votre trousse de bienvenue. Seul l'ID de fournisseur TELUS est nécessaire pour utiliser les liens **Siège social** et **Organisations**.

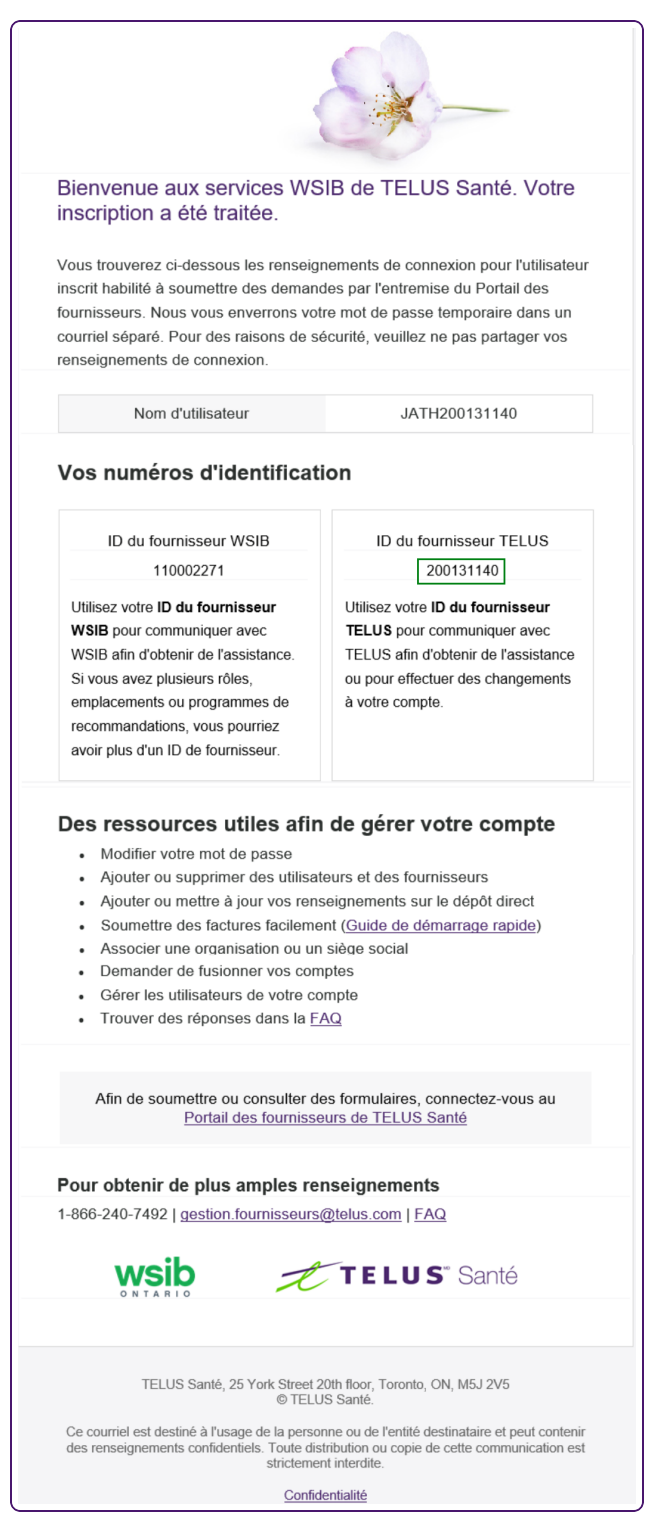

Si vous n'avez plus votre trousse de bienvenue à portée de main, vous pouvez également trouver votre ID de fournisseur TELUS dans la section **Profil d'entreprise** de la page **Mon compte**.

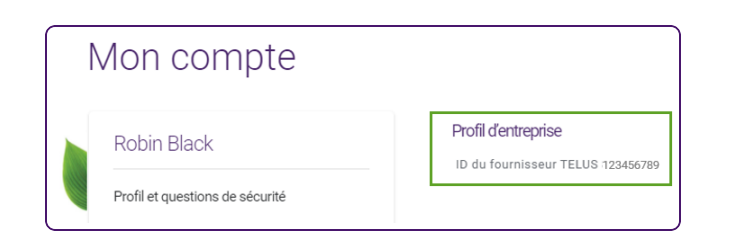

### <span id="page-6-0"></span>Gérer les détails du fournisseur

Toutes les modifications apportées aux fournisseurs, à l'exception des suppressions de rôles, sont passées en revue par l'équipe de TELUS Santé avant d'être mises en œuvre dans le Portail des fournisseurs.

1. Depuis le portail des fournisseurs, cliquez sur le bouton Menu **et ans le**, puis sélectionnez **Fournisseurs**.

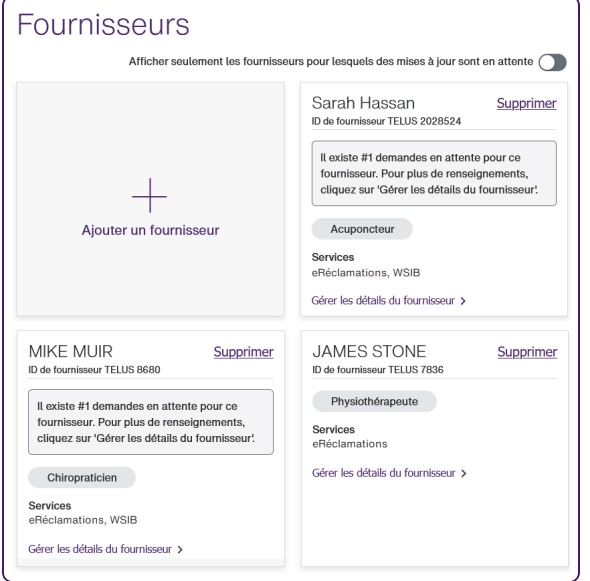

La fenêtre **Fournisseurs** s'affiche.

2. Cliquez sur le lien **Gérer les détails du fournisseur** sous le nom du fournisseur dont vous voulez modifier les renseignements.

Pour n'afficher que les fournisseurs dont les ajouts sont en attente d'approbation, cliquez sur le côté droit de la bascule **Afficher seulement les fournisseurs pour lesquels des mises à jour sont en attente** : Afficher seulement les fournisseurs pour lesquels des mises à jour sont en attente

La fenêtre qui s'affiche porte le nom du fournisseur que vous avez sélectionné.

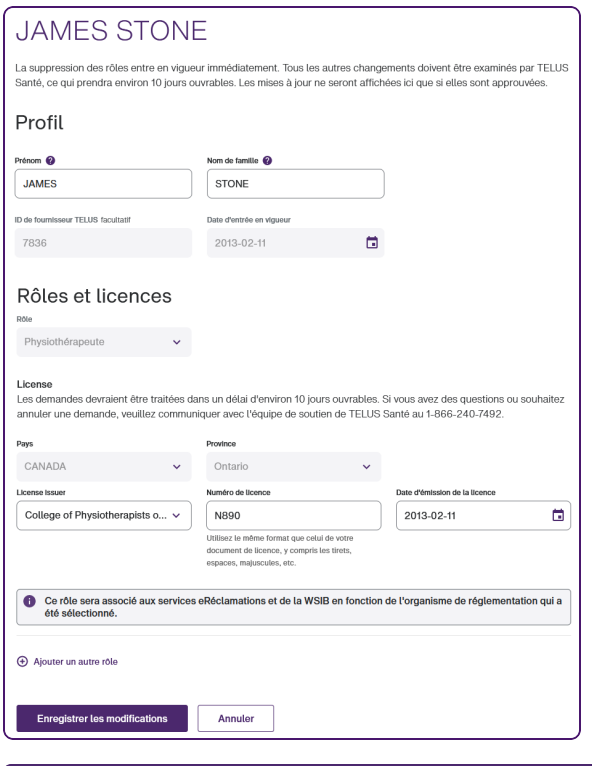

Le champ **Rôle** associé à un rôle approuvé est désactivé, car vous ne pouvez pas sélectionner un autre rôle une fois qu'un rôle a été approuvé. Vous ne pouvez pas non plus modifier la province, qui doit correspondre à la province dans laquelle l'organisation est située.

3. Vous pouvez également mettre à jour le **prénom** et le **nom de famille** du fournisseur.

Þ

- 4. Pour supprimer un rôle :
	- Cliquez sur le bouton Supprimer  $\overline{\mathbf{w}}$  à sa droite.

Ce bouton s'affiche si le rôle n'a pas encore été approuvé, ou s'il a été approuvé mais qu'il y a plus d'un rôle. Au moins un rôle doit être associé à chaque fournisseur.

La fenêtre contextuelle **Supprimer un rôle** s'affiche :

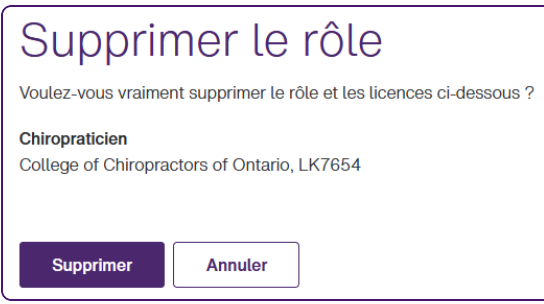

- Cliquez sur **Continuer**.
- 5. Pour ajouter un rôle, cliquez sur **Ajouter un autre rôle**, puis effectuez les étapes 6 à 10 de la section "Ajouter des [fournisseurs"](#page-11-0) (page 12).
- 6. Pour supprimer un rôle, cliquez sur le bouton Supprimer à droite du champ applicable **Rôle**.

Le bouton s'affiche à côté des rôles non approuvés et des rôles approuvés s'il y a au moins deux rôles approuvés (dans ce cas, vous pouvez supprimer un, mais pas les deux rôles approuvés).

Si vous supprimez un rôle non approuvé, le rôle est supprimé immédiatement.

Si vous supprimez un rôle approuvé, vous devez confirmer votre suppression dans la boîte de confirmation qui s'affiche.

Chaque fournisseur agréé doit toujours avoir au moins une licence qui a été passée en revue et approuvée. Pour supprimer la seule licence restante qui est passée en revue et approuvée, ajoutez d'abord une nouvelle licence, attendez qu'elle soit passée en revue et approuvée, puis supprimez l'autre licence.

#### 7. Cliquez sur **Enregistrer les modifications**.

La boîte de dialogue suivante s'affiche si vous avez modifié le nom ou le prénom du fournisseur :

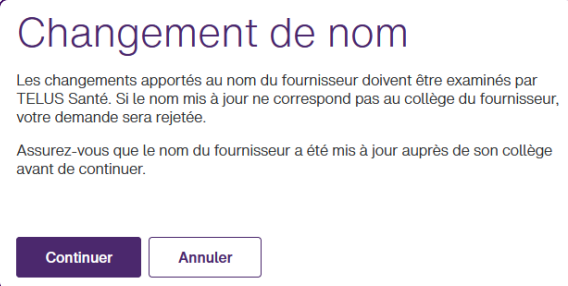

Cliquez sur **Continuer**, puis sur **Enregistrer les modifications**.

La fenêtre **Fournisseurs** s'affiche de nouveau. Un message s'affiche sur la fiche du fournisseur indiquant que les modifications en attente ont été soumises.

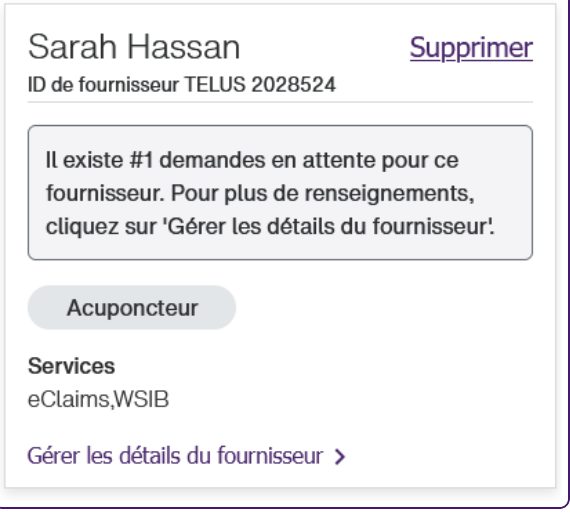

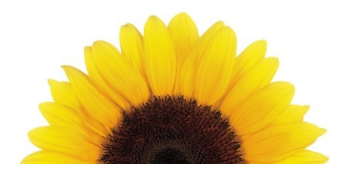

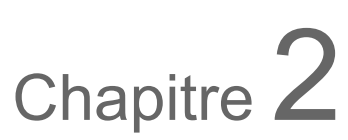

### <span id="page-10-0"></span>Lier des fournisseurs

En tant qu'utilisateur inscrit aux fins de la facturation en ligne du service eRéclamations, vous pouvez lier des fournisseurs autorisés à une organisation. Vous devez faire partie d'une organisation qui exige que les fournisseurs soient liés. Si votre organisation possède l'un des rôles suivants, vous pouvez lier des fournisseurs :

- **Clinique**
- <span id="page-10-1"></span>**Fournisseur de soins optiques**

### Hiérarchie des liens

Pour représenter les relations entre les fournisseurs, la WSIB est favorable à une hiérarchie dans laquelle :

- Les organisations ayant des rôles précis doivent être liées au moins à un fournisseur et peuvent l'être à plusieurs.
- Un fournisseur peut être lié à des organisations ayant des rôles précis.

Par exemple, un centre de services sociaux est une organisation qui peut avoir deux fournisseurs liés : un travailleur social et un conseiller.

Les fournisseurs peuvent être liés à aucune ou à plusieurs organisations. Les organisations peuvent demander des liens vers des fournisseurs et supprimer les liens existants vers des fournisseurs. Les fournisseurs peuvent se dissocier d'organisations.

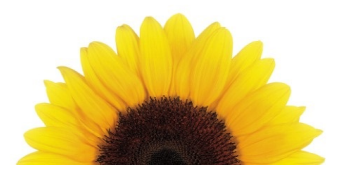

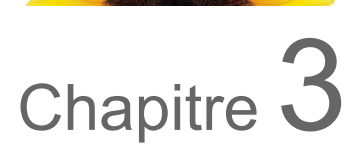

# <span id="page-11-0"></span>Ajouter des fournisseurs

Les nouveaux dossiers des fournisseurs sont passés en revue par l'équipe de TELUS Santé avant d'être mis en œuvre dans le Portail des fournisseurs.

Pour n'afficher que les fournisseurs dont les ajouts sont en attente d'approbation, cliquez sur le côté droit du bouton à bascule Afficher seulement les fournisseurs pour lesquels des mises à jour sont en attente : Afficher seulement les fournisseurs pour lesquels des mises à jour sont en attente

1. Depuis le portail des fournisseurs, cliquez sur le bouton Menu **et ans le**, puis sélectionnez **Fournisseurs**.

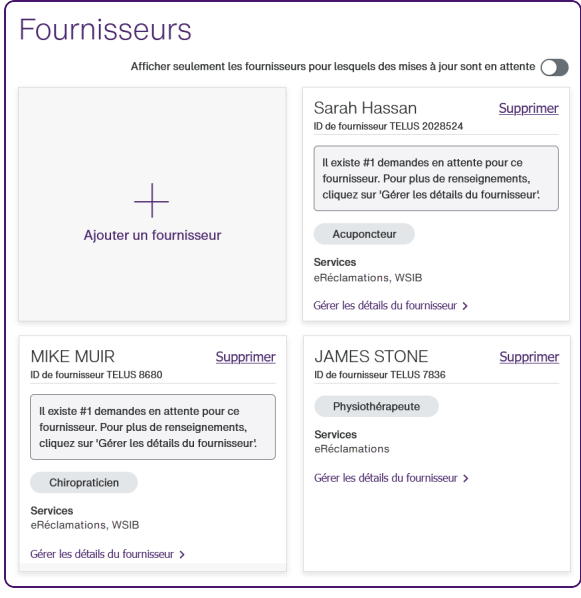

La fenêtre **Fournisseurs** s'affiche.

2. Cliquez sur **Ajouter un fournisseur**.

La fenêtre **Ajouter un fournisseur** s'affiche.

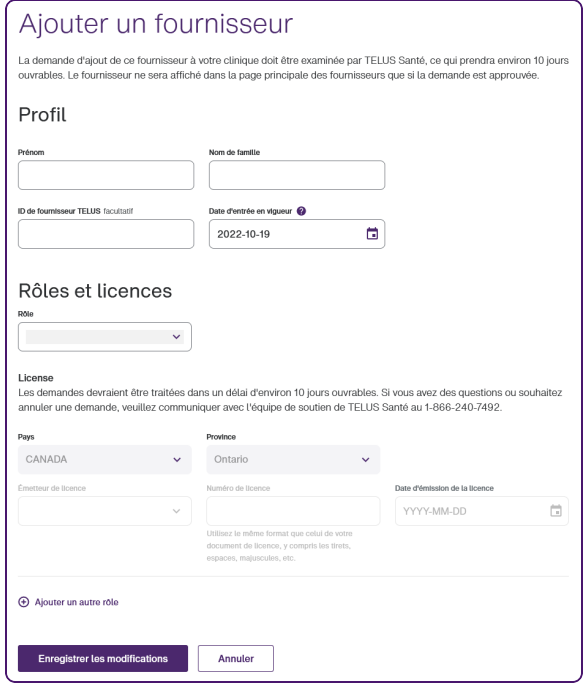

- 3. Saisissez le **Prénom** et le **Nom de famille** du fournisseur.
- 4. Vous pouvez également entrer son **ID de fournisseur TELUS**.
- 5. Sélectionnez la **Date d'entrée en vigueur**.
- 6. Dans la section Rôles et licences, sélectionnez un rôle.

Seules les combinaisons de rôles et de licences associées à votre rôle organisationnel s'affichent. Par exemple, si votre organisation est un magasin d'optique ou un centre d'optométrie, vous pouvez ajouter des opticiens et des optométristes. Si un seul rôle est disponible, il est sélectionné.

Lorsque vous sélectionnez un rôle, les champs **Émetteur de licence**, **Numéro de licence** et **Date de la licence** sont activés. Les valeurs de la liste déroulante **Émetteur de licence** reflètent le rôle et la province sélectionnés.

7. Si vous avez sélectionné le rôle Praticiens variés, le champ **Description du rôle** s'affiche à droite du champ **Rôle**. Saisissez une description du rôle.

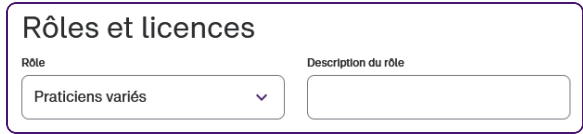

8. Sélectionnez l'**émetteur de licence** approprié, saisissez le **numéro de licence** et sélectionnez la **date de licence**.

Seuls les émetteurs de licence qui sont approuvés pour le service applicable (service eRéclamations ou service de la WSIB) pour le rôle et la province sélectionnés s'affichent. Pour plus d'informations, contactez l'émetteur de votre licence.

Si vous avez sélectionné le rôle Praticiens variés, si ou votre organisation est inscrite au service de la WSIB, le champ **Émetteur de licence** devient un champ texte. Tous les champs de la licence sont facultatifs, mais si vous fournissez une valeur pour l'un de ces champs, vous devez fournir une valeur pour tous les autres.

9. Si le champ **Pays** est activé, sélectionnez un pays.

Ce champ est activé si votre organisation est inscrite aux services de la WSIB. Si le fournisseur a des emplacements de service dans plus d'un pays, le champ **Pays** s'affiche et est activé. Il ne comprend que les pays où se trouvent la pratique indépendante du fournisseur ou les organisations liées.

10. Si le champ **Province** est activé, sélectionnez une province.

Ce champ est activé si le fournisseur a plusieurs emplacements de travail et que ces emplacements se trouvent dans deux provinces ou plus, auquel cas il contient uniquement ces provinces. Si tous les emplacements de travail du fournisseur se trouvent dans la même province, ce champ est désactivé et la province applicable est sélectionnée. Les fournisseurs doivent être titulaires d'une licence dans toutes les provinces où ils fournissent des services. Vous ne pouvez ajouter qu'une seule licence par province.

Si votre organisation est inscrite au service de la WSIB et que votre adresse de service n'est pas au Canada, « **/État/région** » est ajouté au libellé **Province** et ses valeurs reflètent les provinces, États ou régions du pays sélectionné.

Si votre organisation est inscrite à la fois au service eRéclamations et au service de la WSIB, un message s'affiche sous les champs de licence pour indiquer à quel service le rôle et la licence sont associés.

11. Pour ajouter un autre rôle, cliquez sur **Ajouter un autre rôle**, puis répétez les étapes 6 à 10.

Si le rôle Praticiens variés est disponible, vous pouvez l'utiliser plusieurs fois. Tous les autres rôles ne peuvent être utilisés qu'une seule fois par fournisseur.

12. Pour supprimer un rôle, cliquez sur le bouton Supprimer  $\overline{\mathbf{u}}$  à sa droite.

Ce bouton ne s'affiche que s'il y a plus d'un rôle, car au moins un rôle doit être associé à chaque fournisseur.

#### 13. Cliquez sur **Enregistrer les modifications**.

La fenêtre **Fournisseurs** s'affiche de nouveau, avec une note en haut indiquant que la demande d'ajout est en attente.

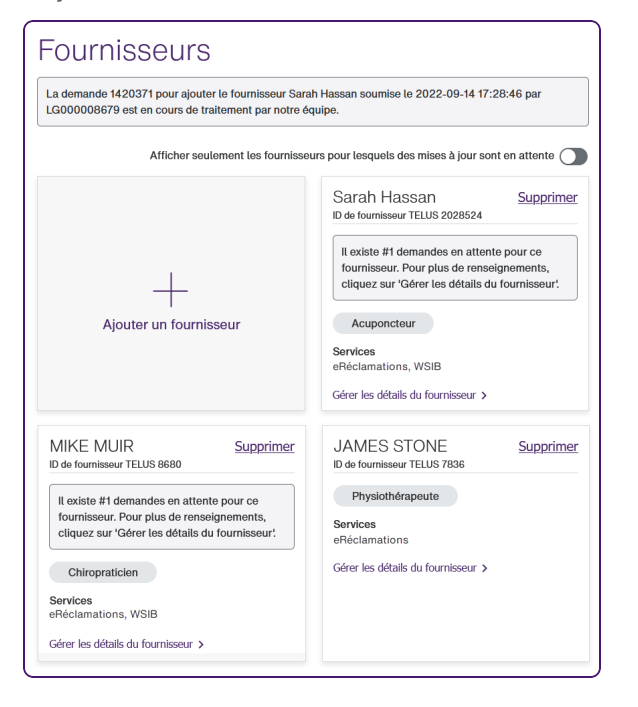

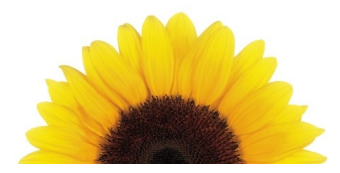

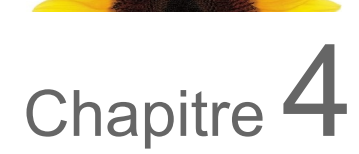

# <span id="page-15-0"></span>Supprimer un fournisseur

Chaque organisation doit avoir au moins un fournisseur qui lui est associé. Ainsi, le lien **Supprimer** ne s'affiche dans la fiche d'un fournisseur que si votre organisation est liée à deux fournisseurs ou plus.

1. Depuis le portail des fournisseurs, cliquez sur le bouton Menu **et ans sur le pours sélectionnez Fournisseurs**.

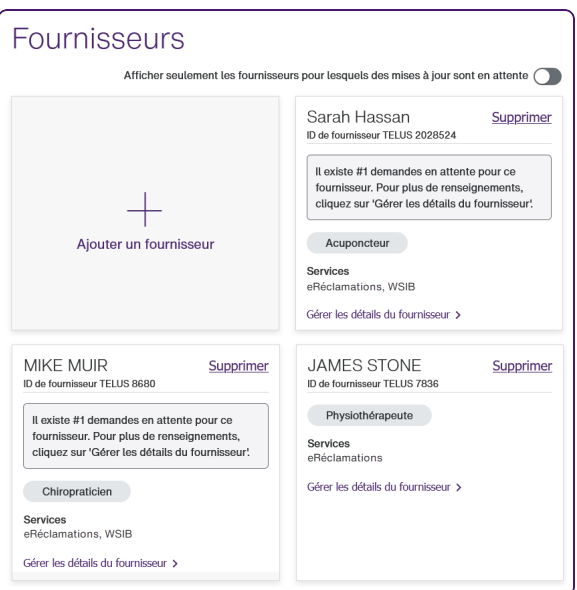

La fenêtre **Fournisseurs** s'affiche.

2. Cliquez sur l'icône **Supprimer** à droite du nom du fournisseur vous voulez supprimer.

La fenêtre **Supprimer un fournisseur** s'affiche.

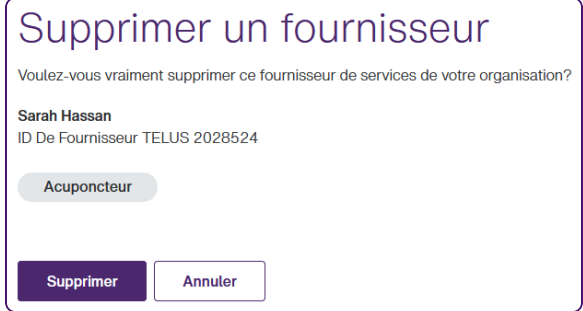

3. Cliquez sur **Supprimer**.

La boîte de dialogue se ferme. Le fournisseur sélectionné ne s'affiche plus dans la fenêtre **Fournisseurs**. Lorsqu'ils se connecteront au Portail des fournisseurs, votre organisation ne s'affichera plus parmi la liste des organisations affichées dans l'onglet **Organisations liées** de la fenêtre **Emplacements de travail**.

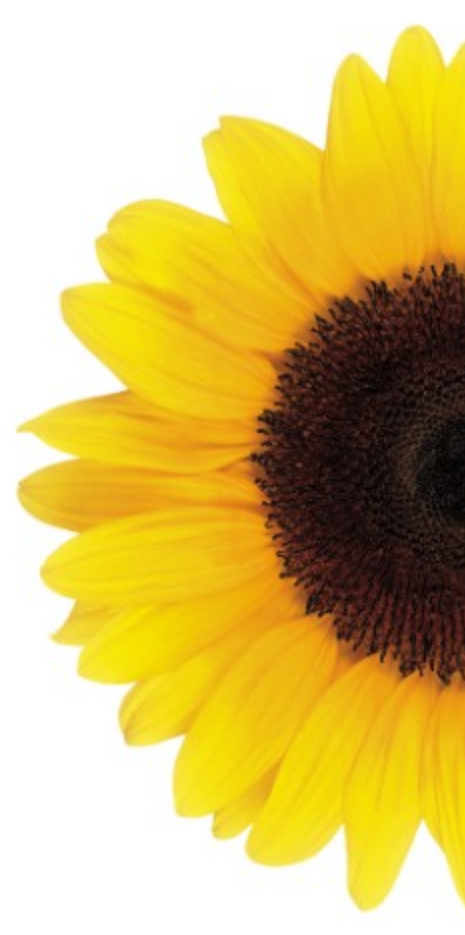

© 2023 TELUS

TELUS est une marque déposée de TELUS Corporation et est utilisée sous licence. Toutes les autres marques de commerce appartiennent à leurs propriétaires respectifs.

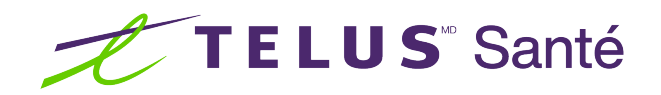